## **BRUKSANVISNING BRUKSANVISNING MANUAL MAMTON WIFI Guide**

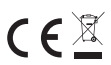

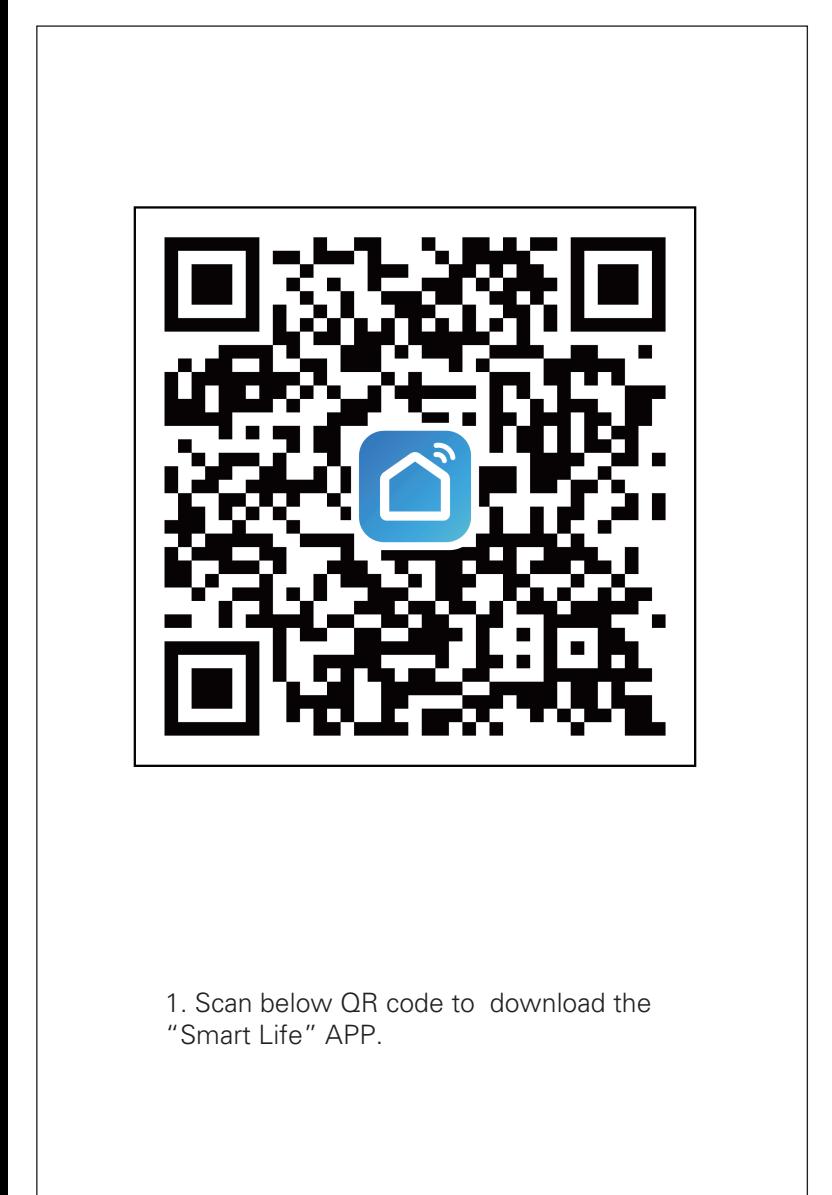

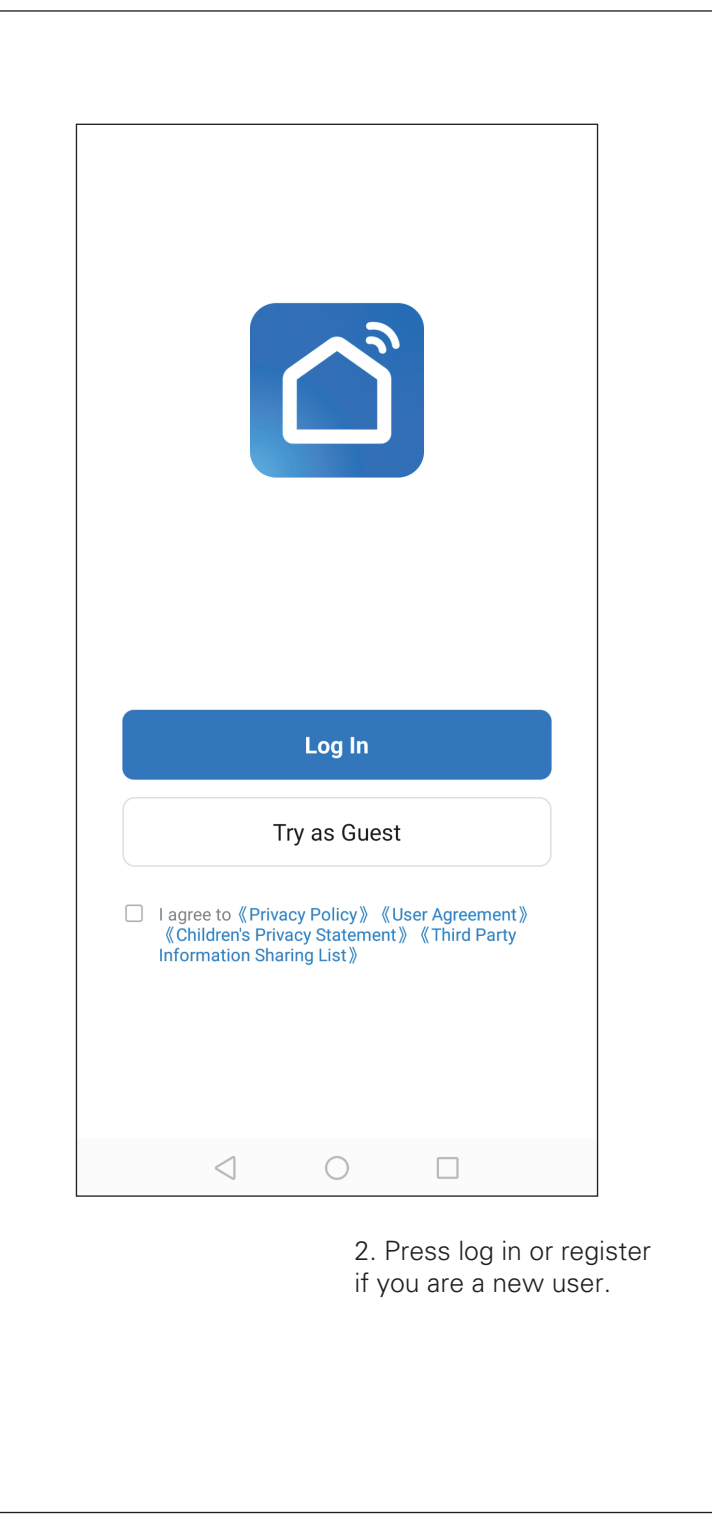

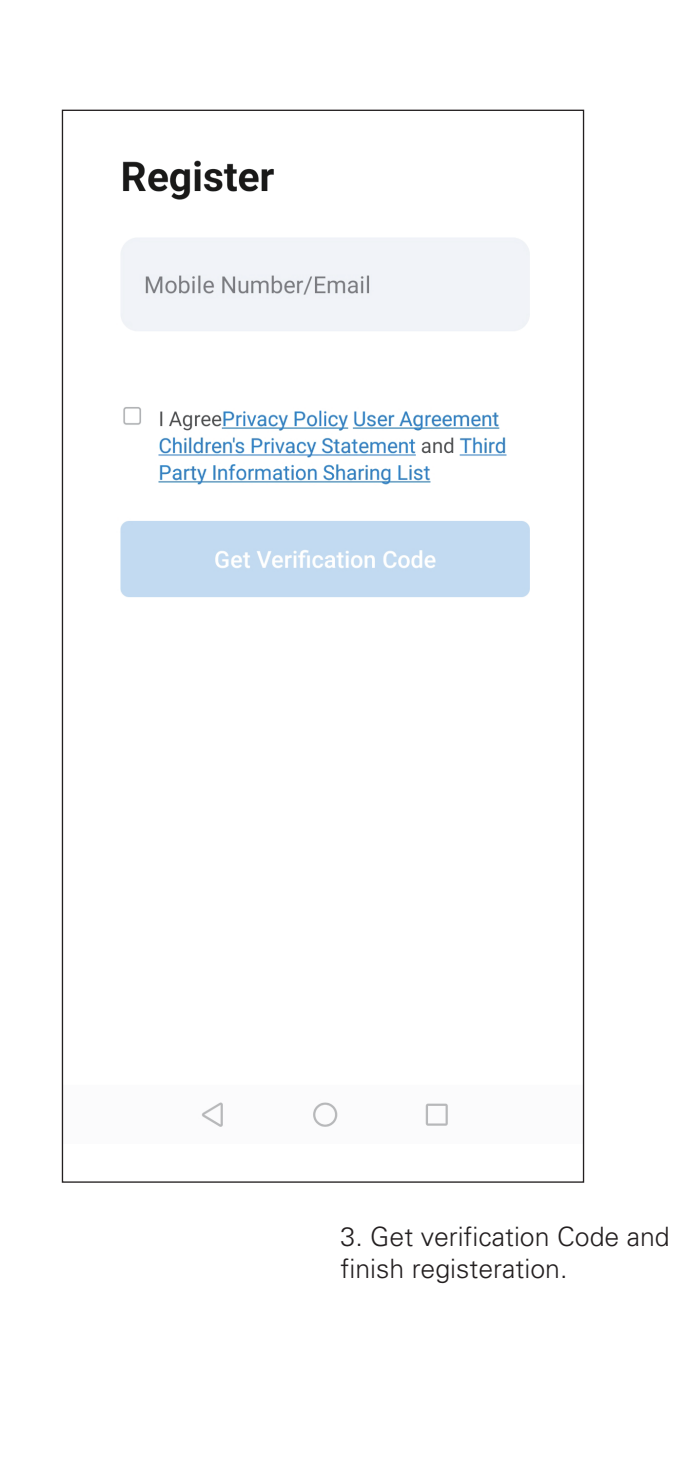

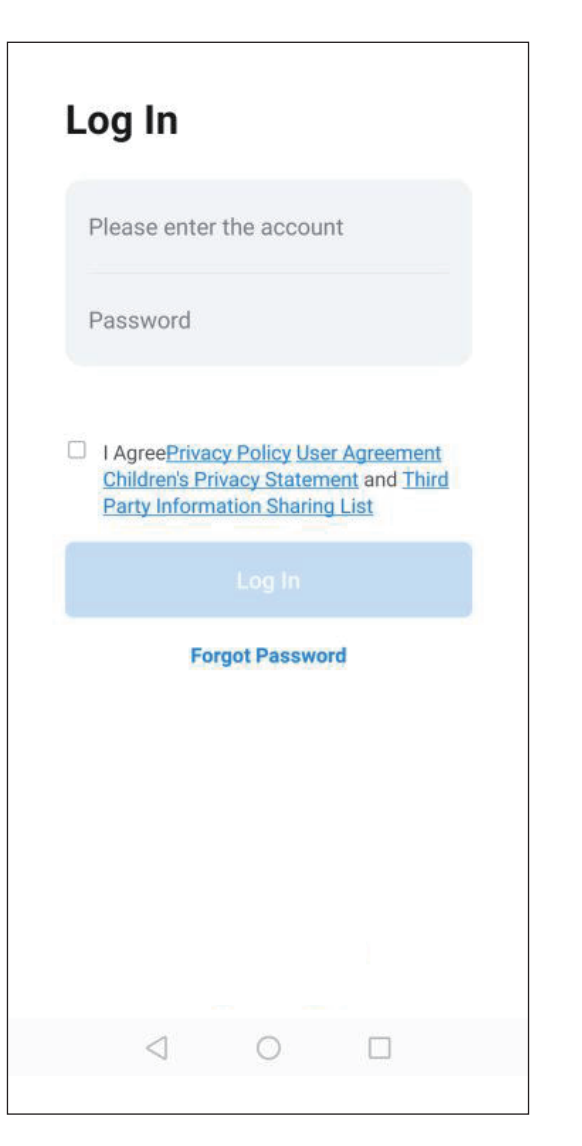

4. Login with user name and password.

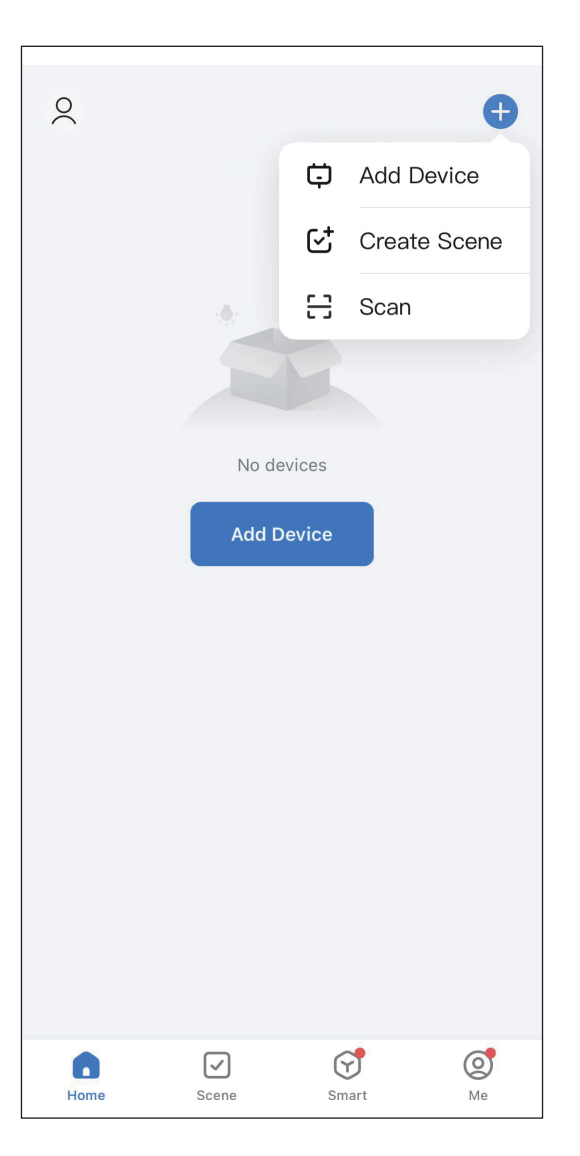

5. Press "+" icon in the upper right corner or "Add Device" button in the middle to start adding the device.

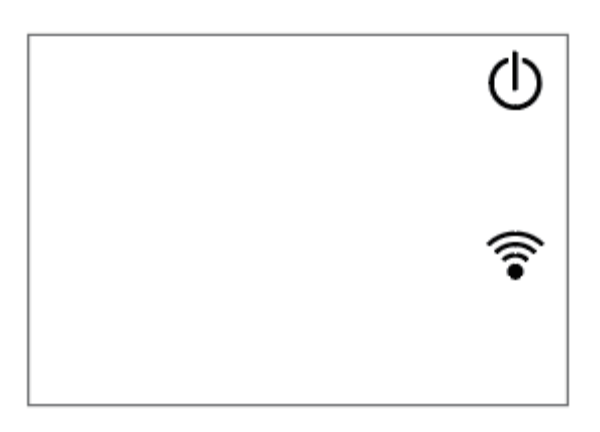

6. Choose "OF" mode by pushing the "OK" button on the heater. Keep pressing "OK" for over 5 seconds and icon will flash. Note: If there is no operation in 3 minutes after pressing "OK" for more than 5 seconds, then the Wi-Fi function will stop flashing and disappear from the screen..Try again with above action in order to add heater into wifi.

## **7. There are 2 different ways to add the device.**

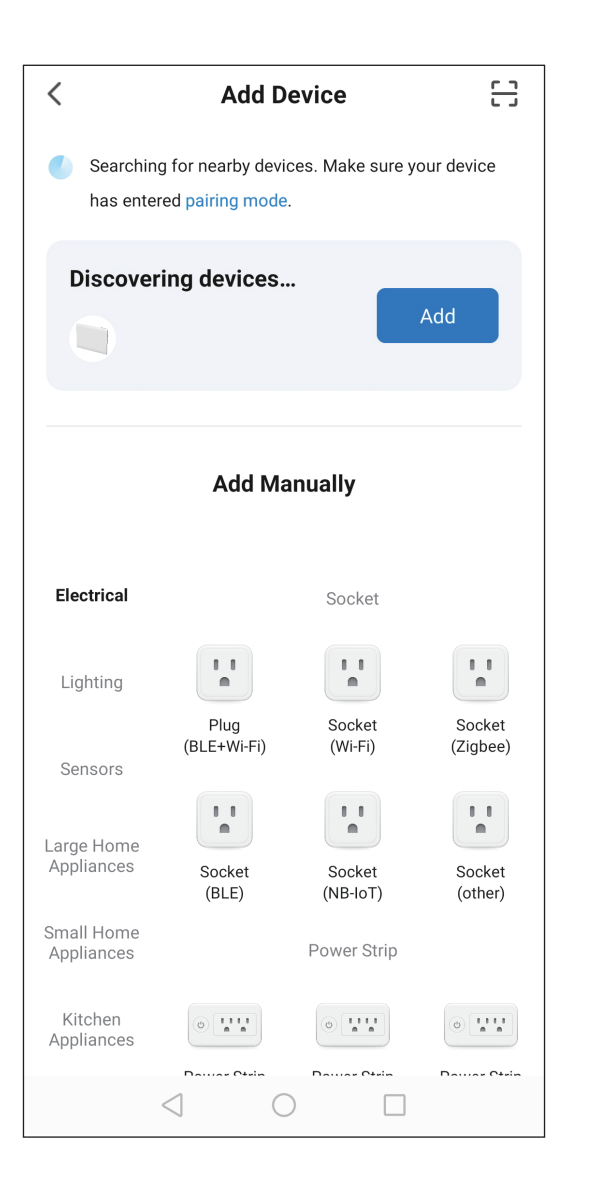

a: Press "Add" button in the middle page (In this case, you need to keep your phone Bluetooth on).

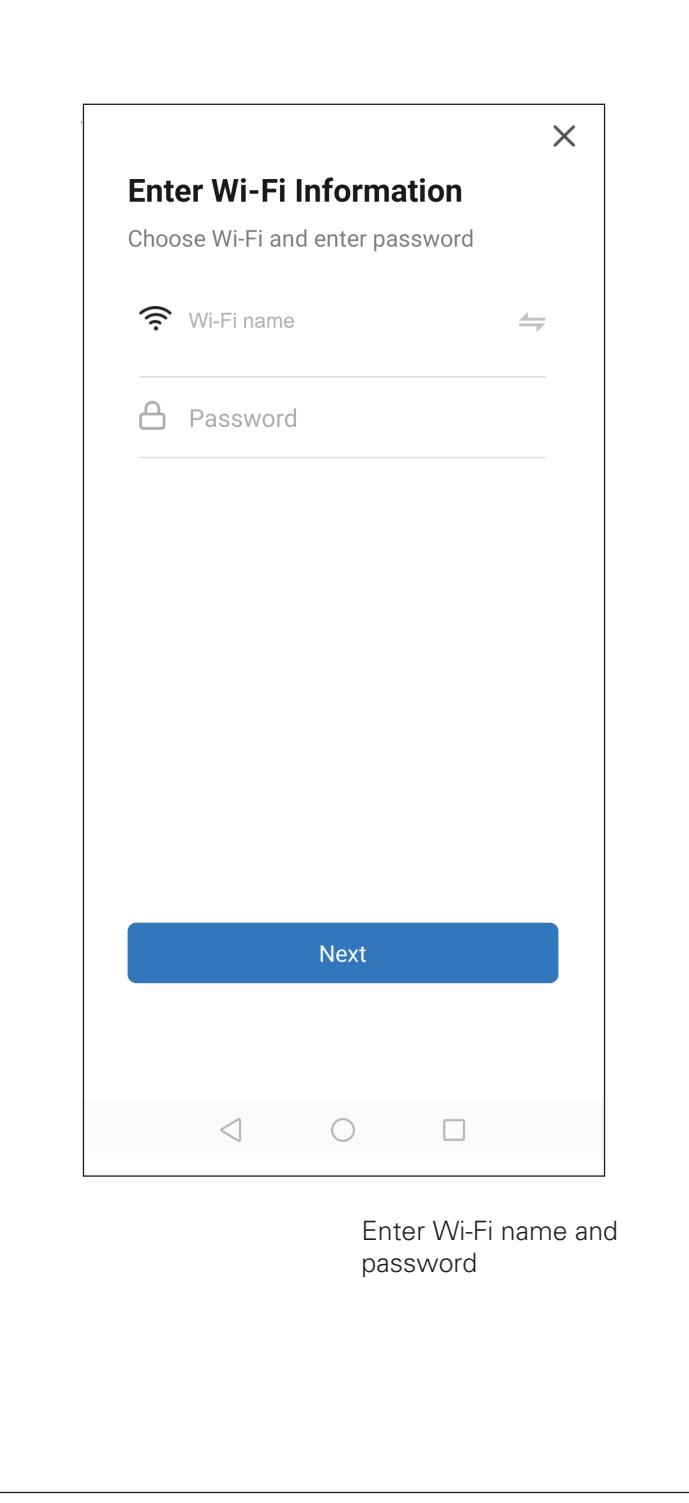

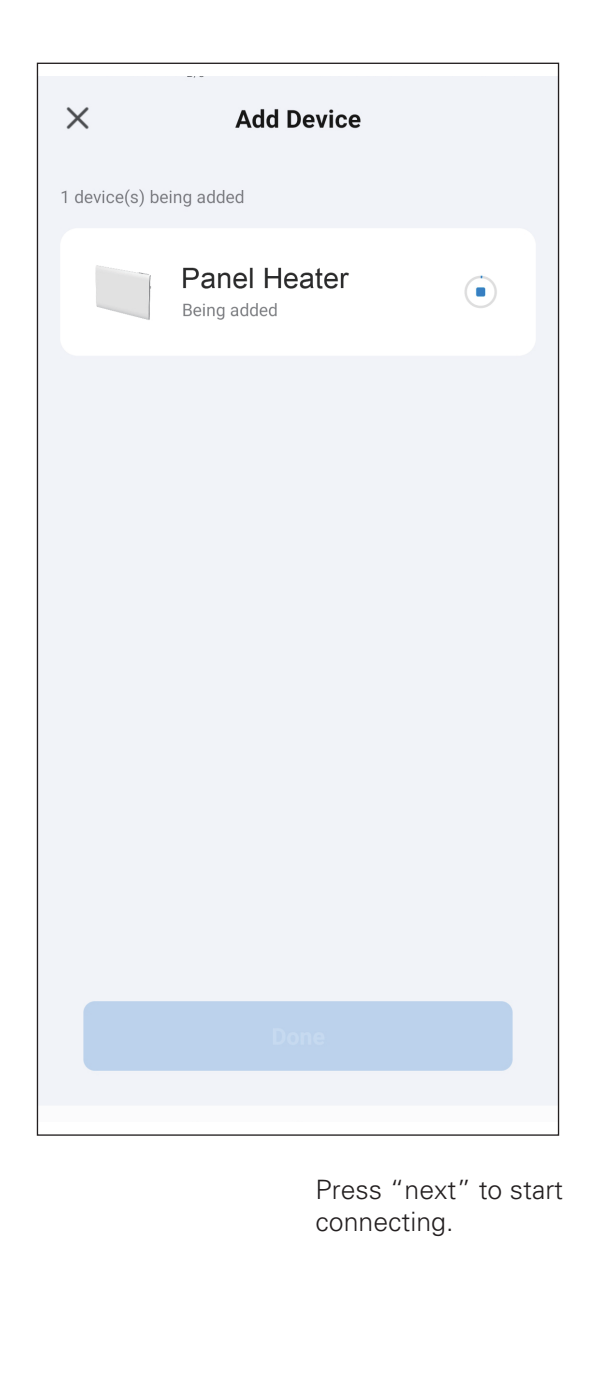

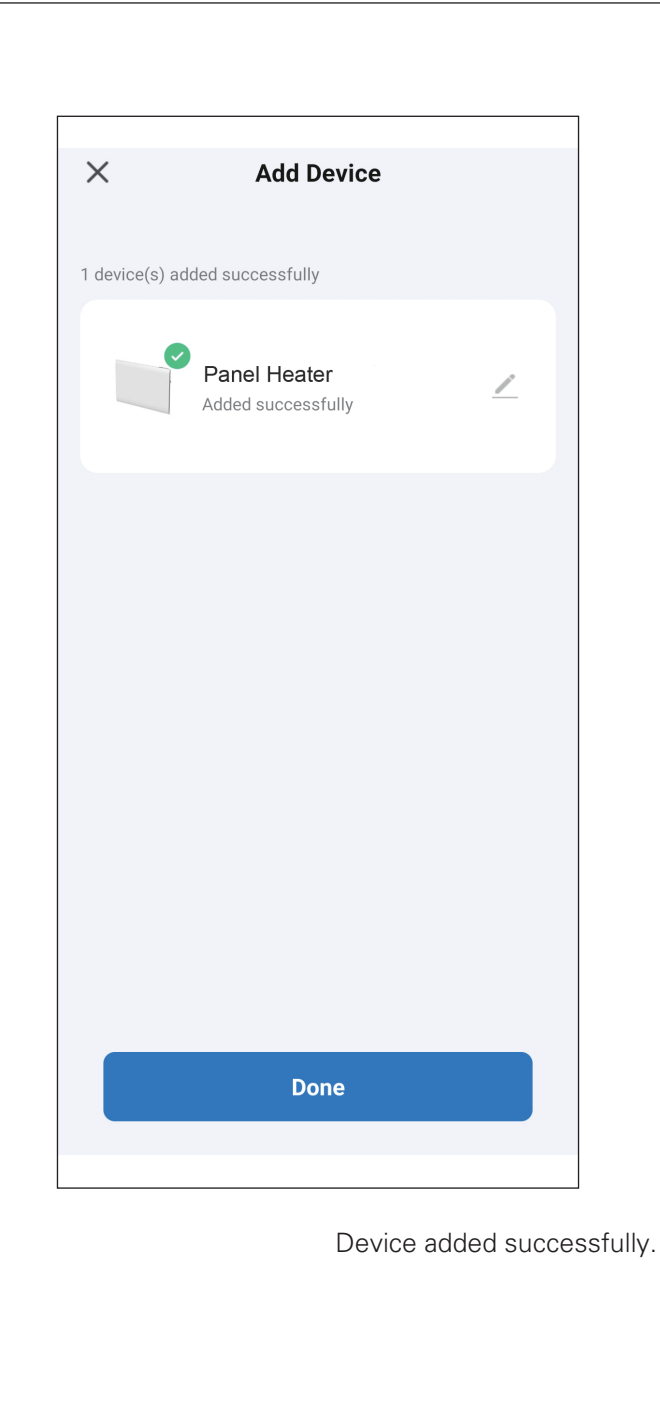

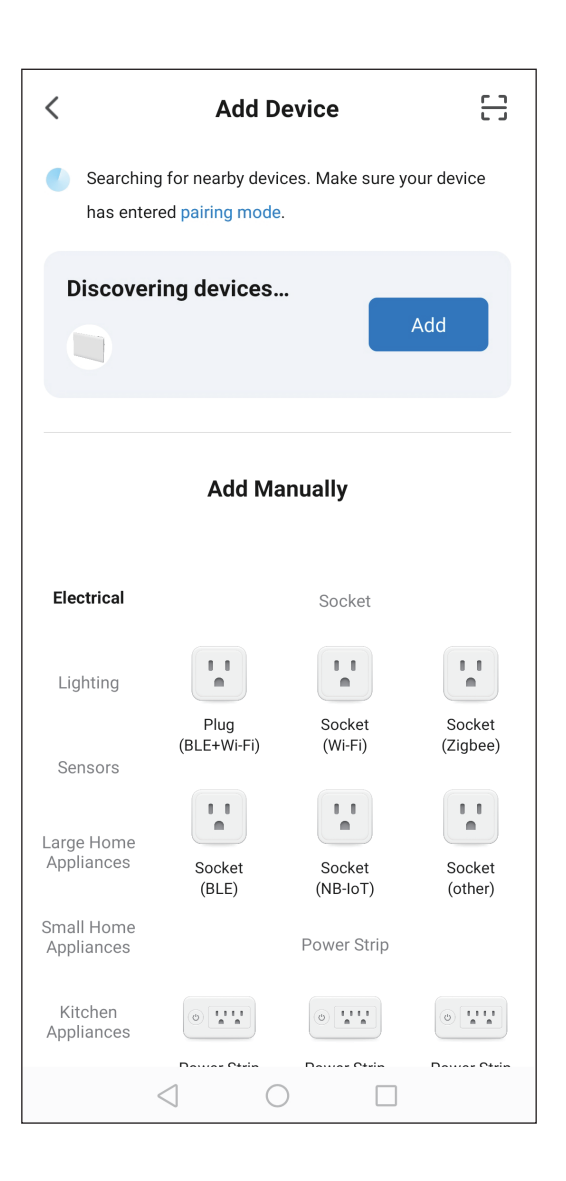

b: Under "Add Manually", choose "Small Home appliance". Then choose "Heater (Wi-Fi)"

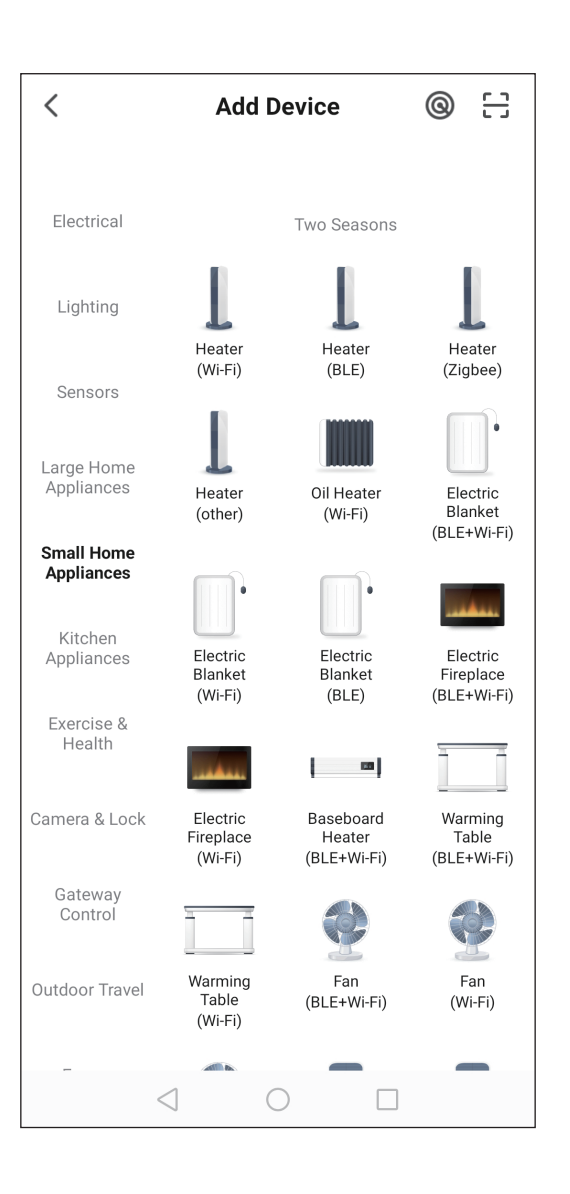

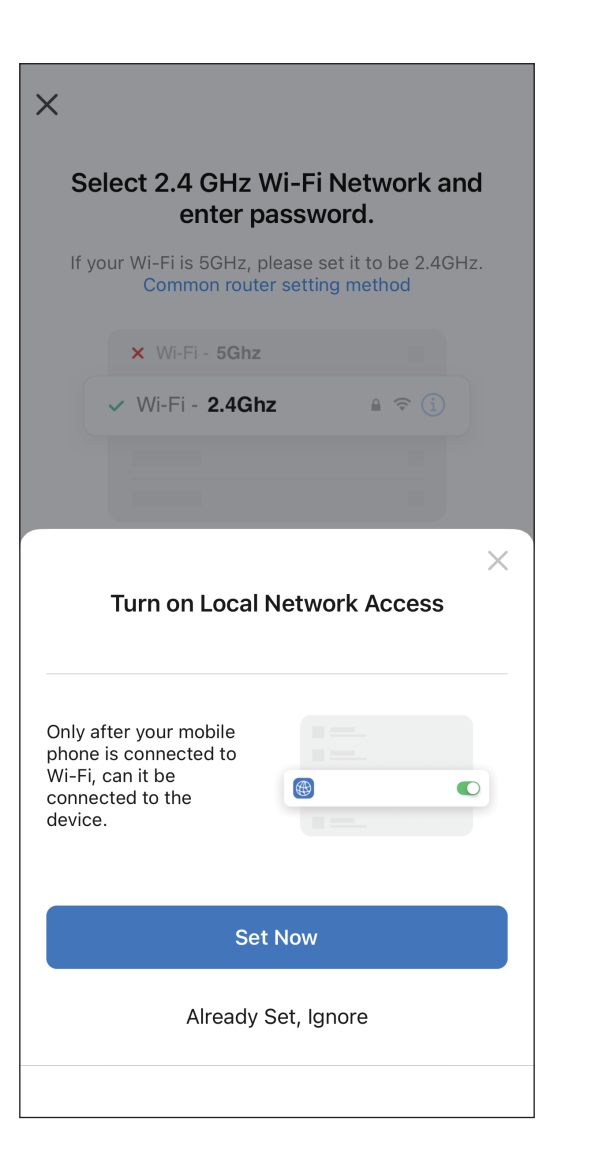

(For iOS system, you need turn on local network access.)

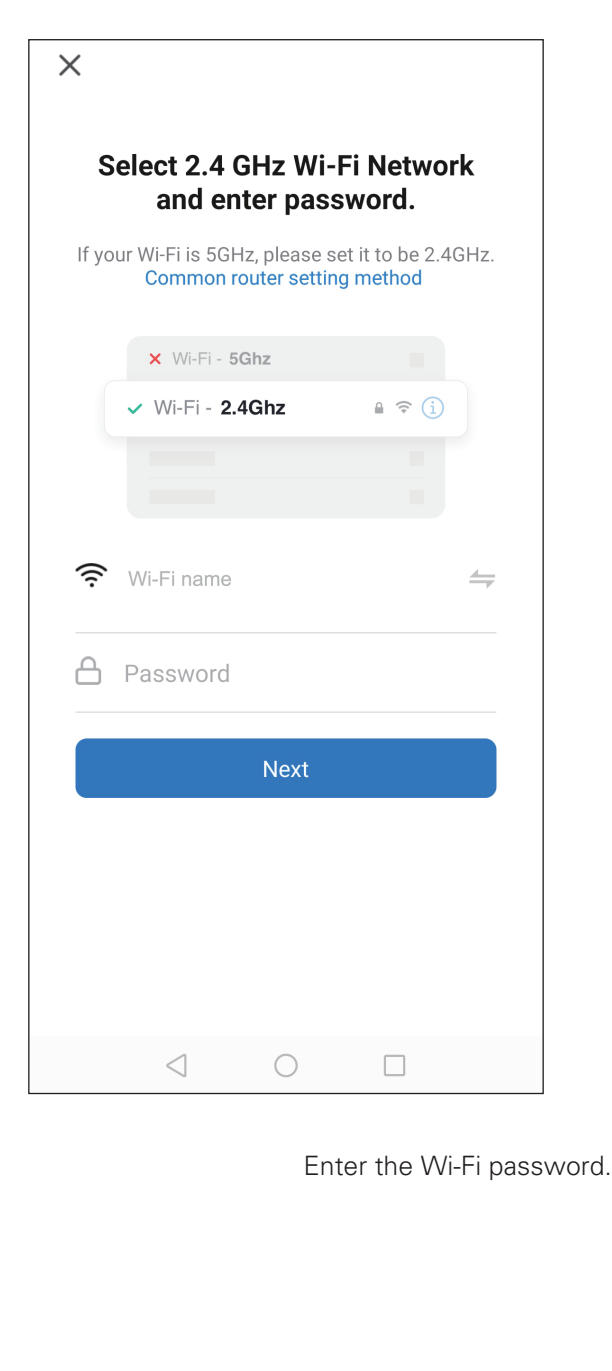

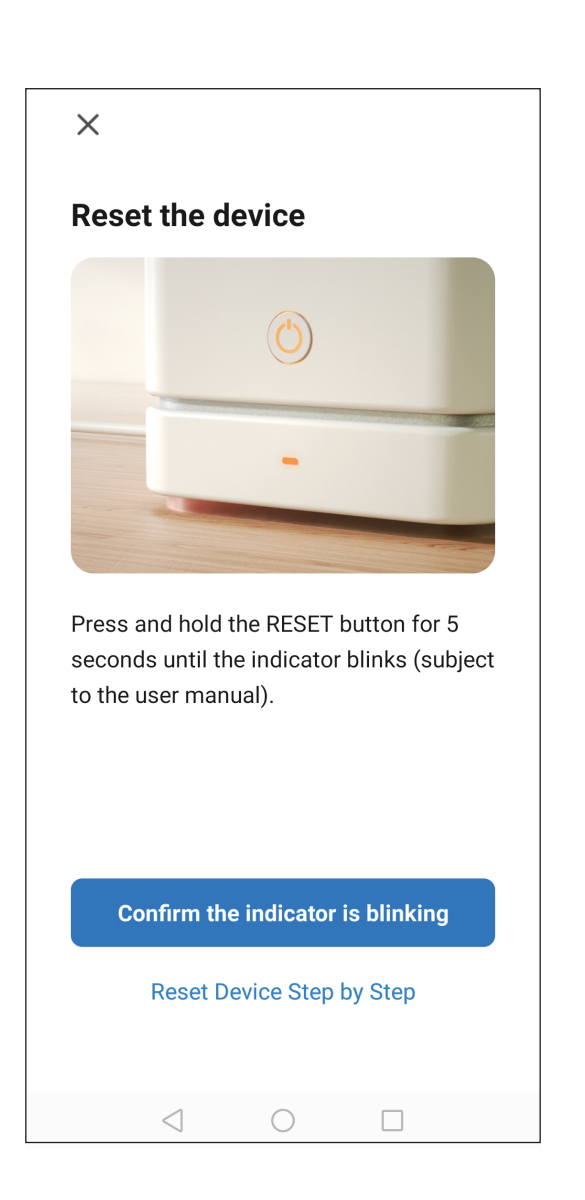

Press "Next". Make sure you have connected to the Wi-Fi successfully and that the Wi-Fi indicator blinks.

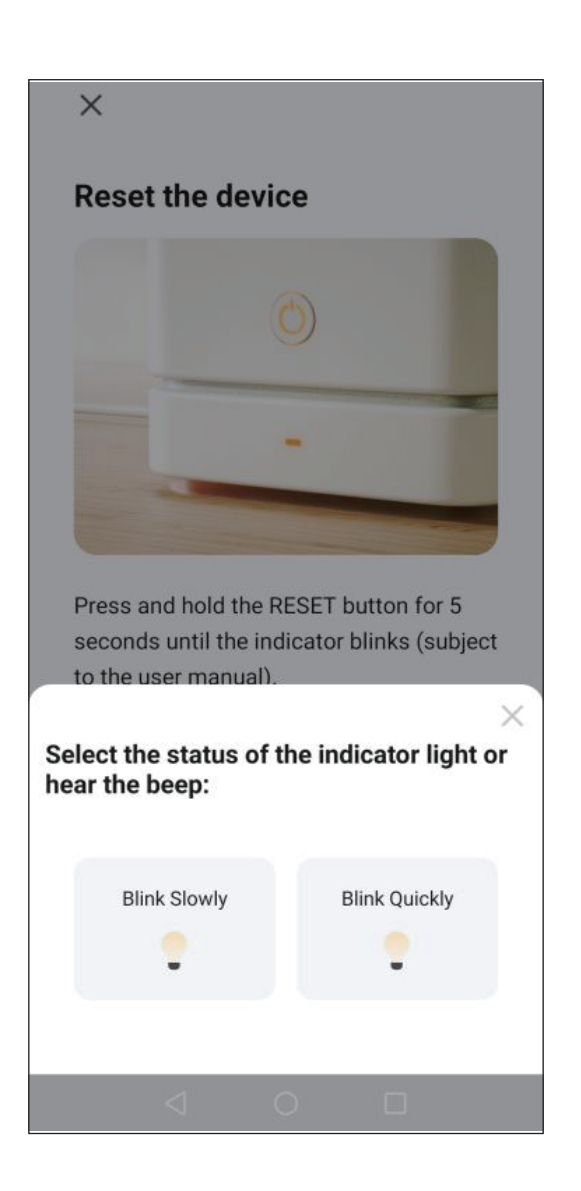

Press "Confirm the indicator is blinking" and then choose "Blink Quickly" to start connecting. (Only 2.4GHz Wi-Fi is supported.)

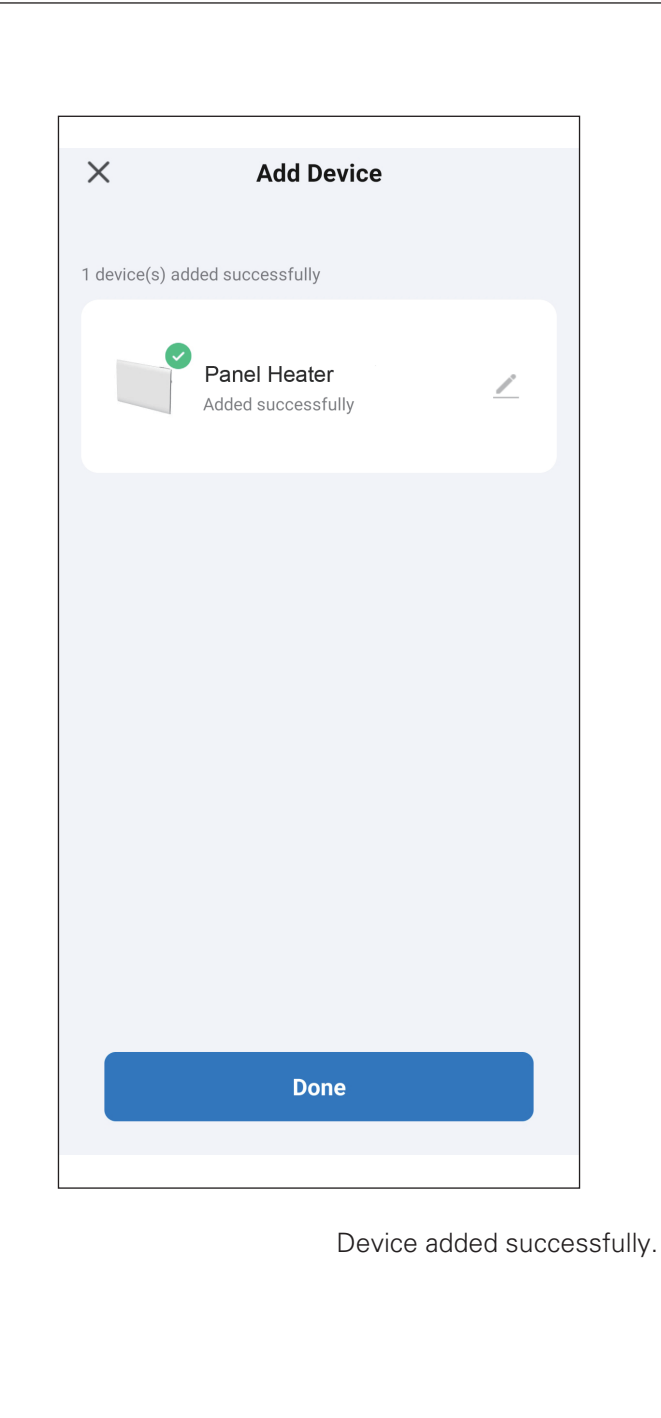